# **Clyde + Seeed Studio Bluetooth Shield**

Friday, September 26, 2014

*This article is the fifth in an ongoing series about connecting Clyde to other devices. We will cover several WiFi, Bluetooth and ZigBee shields.*

## **Overview**

#### **Seeed Studio Bluetooth Shield**

\$22.90 USD, <http://www.seeedstudio.com/depot/Bluetooth-Shield-p-866.html>

Seeed Studio's Bluetooth Shield is an affordable way to add wireless serial communication to Clyde. The shield also has 2 Grove connectors that allow you to install 1 digital and 1 analog Grove modules. Follow along with this guide to connect Clyde to your smartphone over Bluetooth.

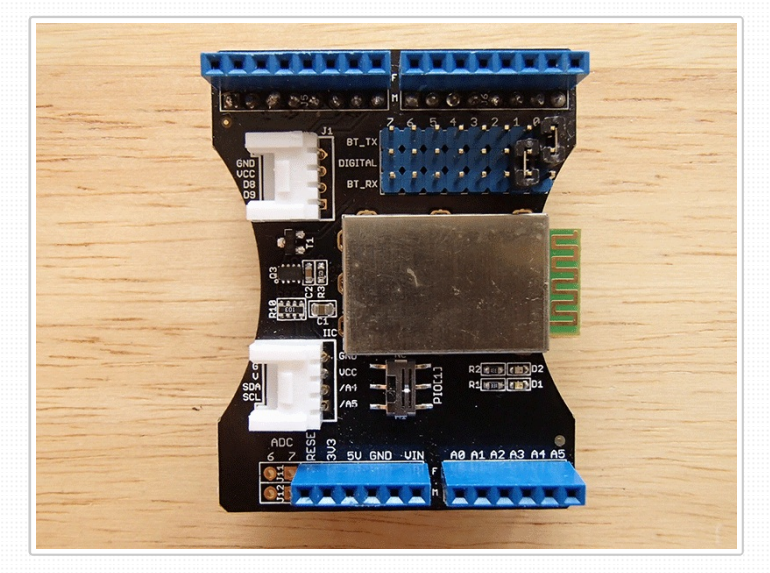

## **Hardware**

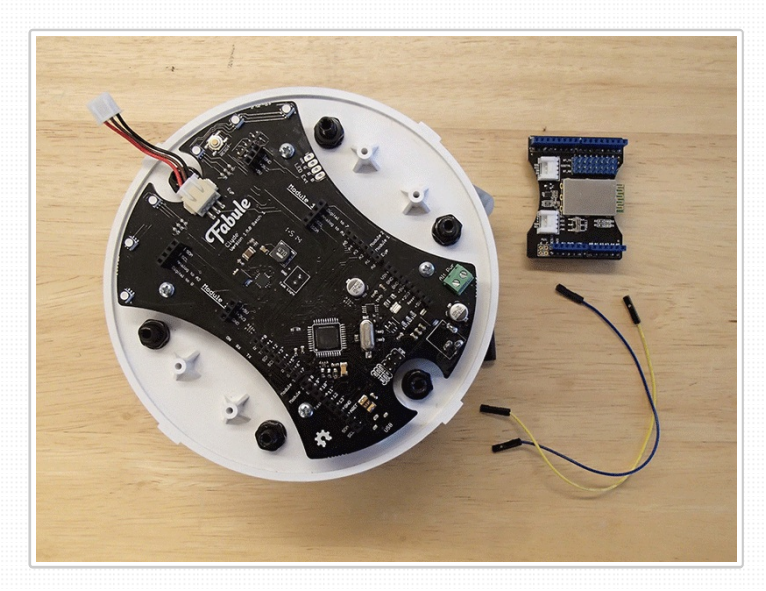

#### **What you'll need**

Clyde Seeed Studio Bluetooth Shield, <http://www.seeedstudio.com/depot/Bluetooth-Shield-p-866.html> 2 female-to-female jumper cables, like this:

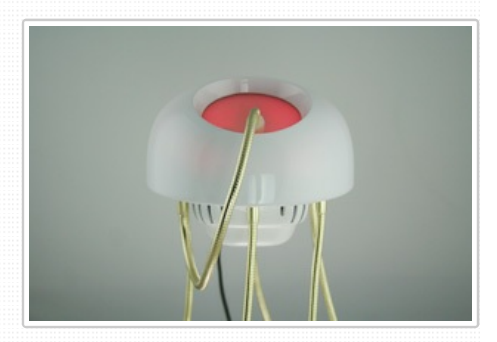

Clyde is currently sold out, but the next improved litter is on the way!

**PRE-ORDER CLYDE V2 FROM \$135**

[Learn](/) more about Clyde

# **Stay up to date.**

We send occasional development news, approximately once a month. No spam, and we never share your info.

*your email*

**SIGN UP**

Tags: [wireless](/blog/term/wireless), [shields](/blog/term/shields) Categories: [Connectivity](/blog/term/connectivity-shields) Shields

Related Posts:

Clyde + Adafruit [CC3000](/blog/clyde-adafruit-cc3000-wifi-shield) WiFi Shield Clyde + Seeed Studio [RN171](/blog/clyde-seeed-studio-rn171-wifi-shield) WiFi Shi... Clyde + [Arduino](/blog/clyde-arduino-wifi-shield) WiFi Shield Clyde + [Sparkfun](/blog/clyde-sparkfun-wifly-shield) WiFly Shield

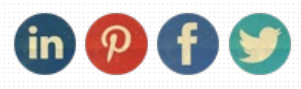

#### **Connect Clyde to Bluetooth Shield**

Connecting the Bluetooth Shield is very straightforward. In this example you'll use SoftwareSerial for serial communication. SoftwareSerial only works on pins that support change interrupts. On Clyde the only pins that do are 8, 9, 10, 11, 14 (MISO), 15 (SCK), 16 (MOSI). Many of those pins are used for Clyde's lights and modules, so you'll use the ICSP header pins.

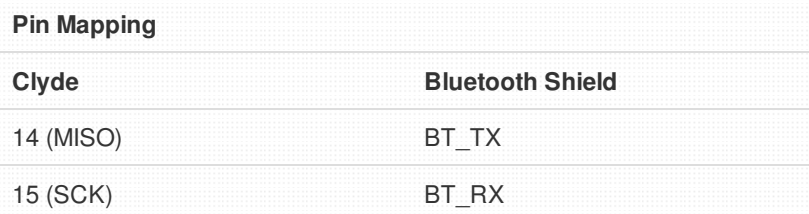

Connect the female-to-female jumper wires to the shield's BT\_TX and BT\_RX. There is one row of pins marked BT\_TX and one marked BT\_RX. Any of the pins in the row will work. Make sure to remove the small pin connectors that came with the shield.

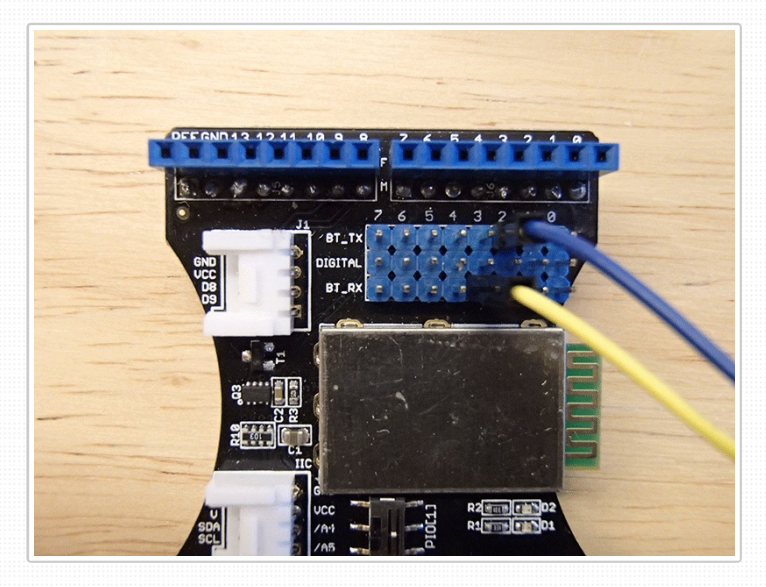

Connect the female-to-female jumper wires to Clyde's digital pins 14 and 15. These pins are available through the ICSP pin headers. On Clyde's board the ICSP pin headers are marked. Digital pin 14 is MISO and digital pin 15 is SCK.

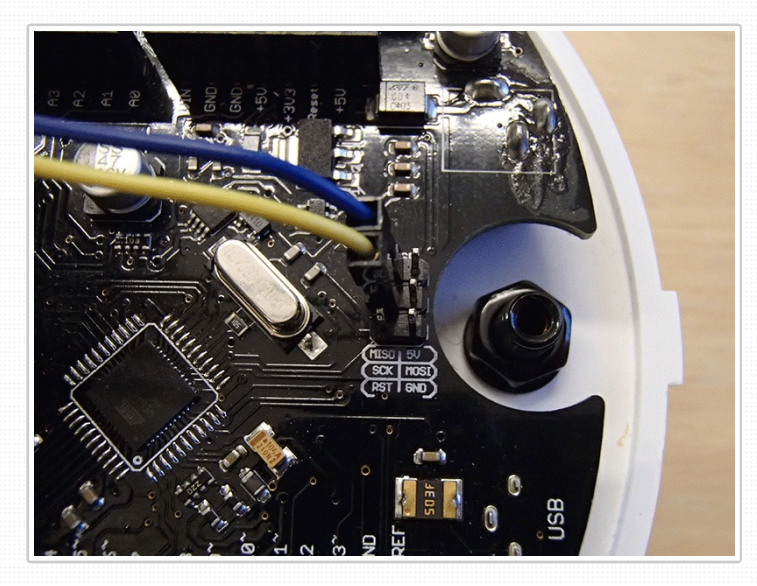

Now you are ready to plug the shield into Clyde. That completes the

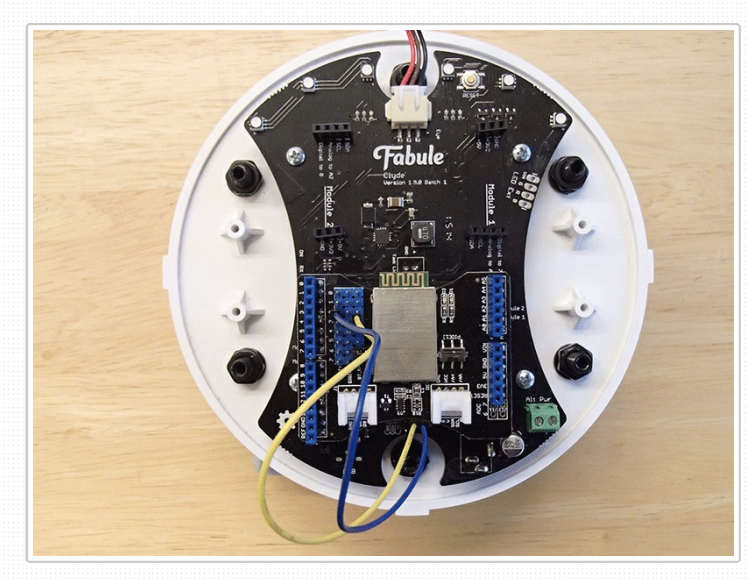

## **Software**

## **Download Demo Code**

Seeed Studio provides demo code for the Bluetooth shield on [GitHub](https://github.com/Seeed-Studio/Bluetooth_Shield_Demo_Code). Go ahead and [download](https://github.com/Seeed-Studio/Bluetooth_Shield_Demo_Code/archive/master.zip) it. This zip files contains multiple sketches, but you'll only need one for this tutorial, Slave led. You will use this sketch to turn Clyde's task light on and off using a smart phone.

Unzip Bluetooth\_Shield\_Demo\_Code-master.zip. The folder name will be Bluetooth\_Shield\_Demo\_Code-master. Navigate to Bluetooth\_Shield\_Demo\_Code-master/examples, you'll see a folder called 'Slave led'. Move the Slave led folder into your Arduino sketchbook's folder.

To open the sketch, in Arduino IDE go to: File > Sketchbook > Slave\_led

### **Configure for Clyde**

Time to set the pins in the sketch. RxD is pin 14, and TxD is pin 15. Clyde's task light is controlled by digital pin 11. Change PINLED to 11 to control Clyde's task light. You could also try pin 5, 6 or 9 and see what that does.

#define RxD 14 #define TxD 15 #define PINLED 11

### **Download a SSP App**

Now for the smart phone side of the equation. You'll need to download an SSP App for your smart phone. I've got an android phone, so I searched on Google Play to find a free SSP App. If you've got one of those other phones, I am sure you can find a free SSP through your app store. Search for Bluetooth SSP, and you should find several to choose from.

Once the SSP App is installed connect to SeeedBTSlave, the pin code is: "0000". On the Bluetooth SSP app that I've used I needed to specify an operation mode, I chose "Command Line" and a "cmd last char", I chose "\r\n".

## **Ta-da!**

Now for the magic. Type '0' in the Bluetooth SSP app's text field and press enter. That should turn on Clyde's task light. Type in '1' to turn it off again. Turning on a light has never been this fun!

## Links

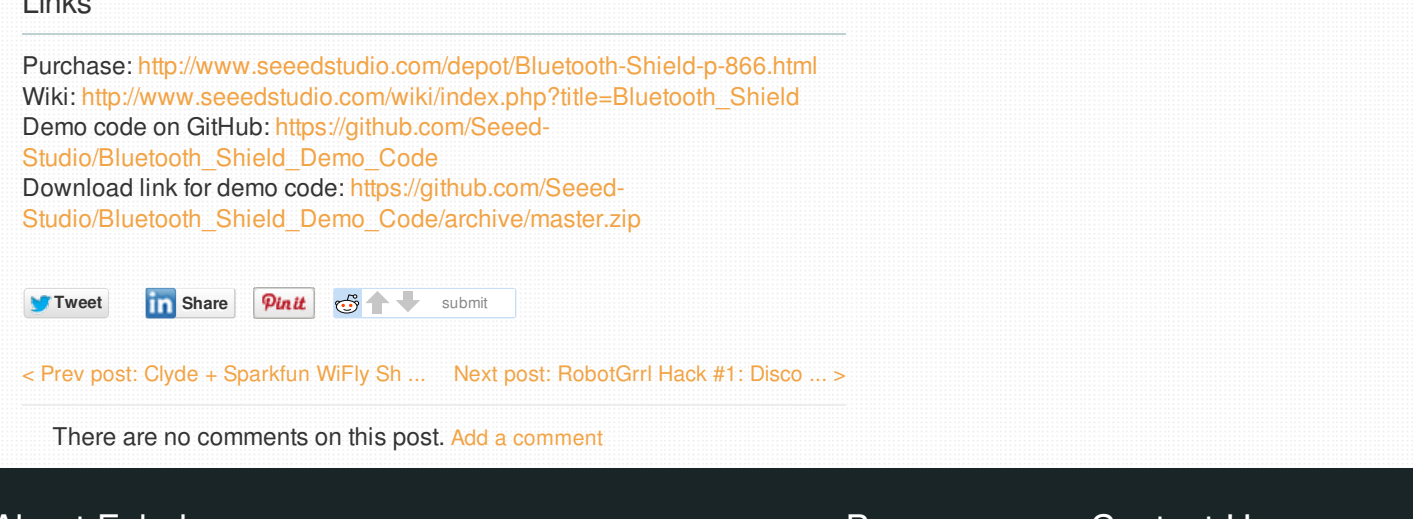

# About Fabule

Founded by designers, Fabule makes unique domestic devices with a lot of personality. We are committed to creating smart products that make you feel smart. You can easily open, upgrade, tinker with or repair anything we design, and make it truly yours.

Browse

[Home](/) [Blog](/blog) [Forum](/forum) [Press](/press)

# Contact Us

[info@fabule.com](mailto:info@fabule.com) or use our online form

Fabule Fabrications Inc 201-642 Rue de Courcelle, Montreal, Qc, Canada H4C 3C5

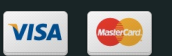

CAKEPHP POWER

Copyright © 2012 - 2014 Fabule Fabrications Inc. All rights reserved.